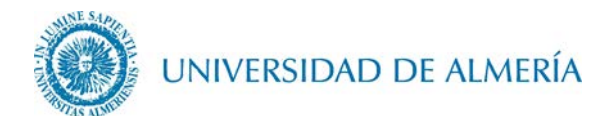

# **Manual de configuración de la red inalámbrica EDUROAM en Microsoft Windows**

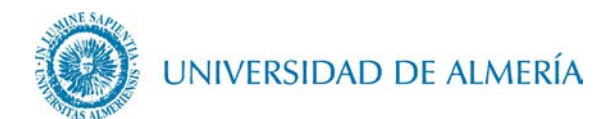

## Introducción

En este documento se detalla los pasos para configurar la conexión inalámbrica a la red eduroam de un PC con Sistema Operativo Microsoft Windows.

### 1. Configuración de la red inalámbrica

1.1. Acceda al enlace [https://cat.eduroam.org/?idp=104.](https://cat.eduroam.org/?idp=104) En este enlace se detectará de forma automática el Sistema Operativo de su PC o portátil, de forma que haciendo clic sobre el botón correspondiente a su S.O., se descargará el instalador asociado al mismo.

#### **Bienvenido a eduroam CAT** eduroam Configuration Assistant Tool

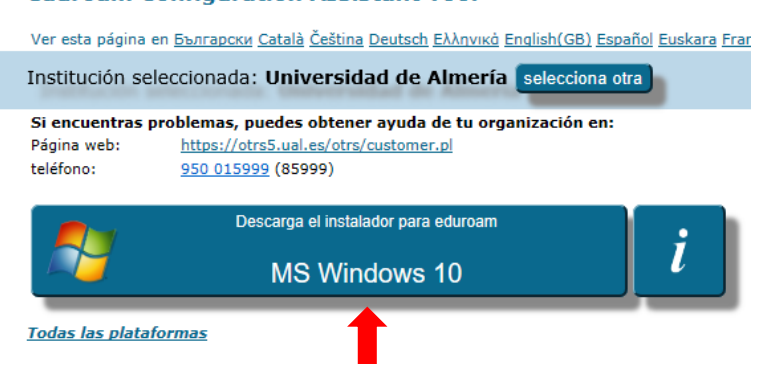

- 1.2. Ejecute el archivo descargado.
- 1.3. Haga clic sobre el botón Siguiente.

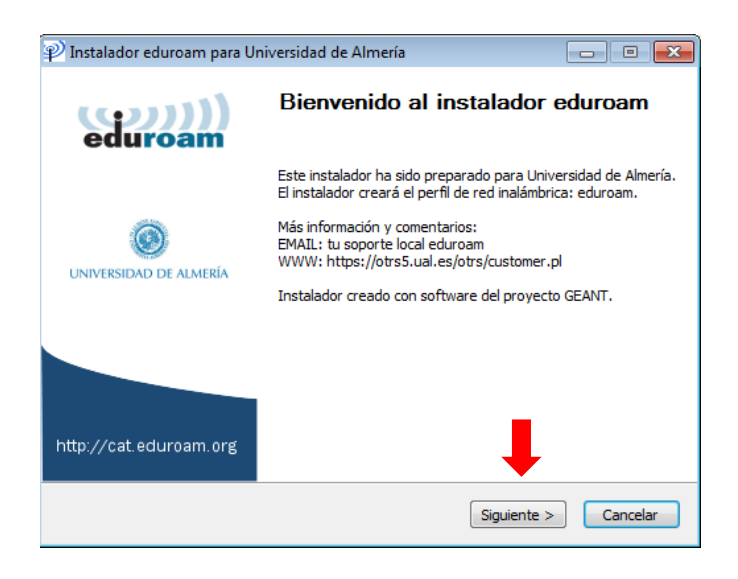

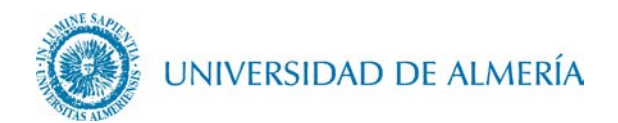

1.4. Haga clic sobre el botón Aceptar.

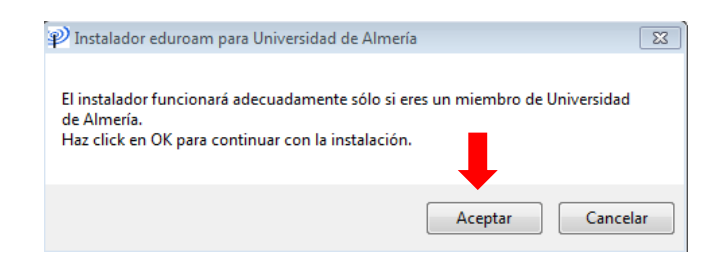

1.5. Escriba su usuario particular, en el formato [usuario@dominio](mailto:usuario@dominio.es) , así como su contraseña (esta deberá introducirla dos veces).

En el caso de alumnos, el dominio es inlumine.ual.es, de forma que un alumno tendría que escribir [usuario@inlumine.ual.es.](mailto:usuario@inlumine.ual.es) Para el caso de personal PAS/PDI el dominio es *ual. es* y tendría que escribir **usuario@ual.es**.

En ambos casos *usuario* se refiere a su nombre de usuario de acceso al Campus Virtual de la UAL.

Posteriormente haga clic sobre el botón *Instalar*.

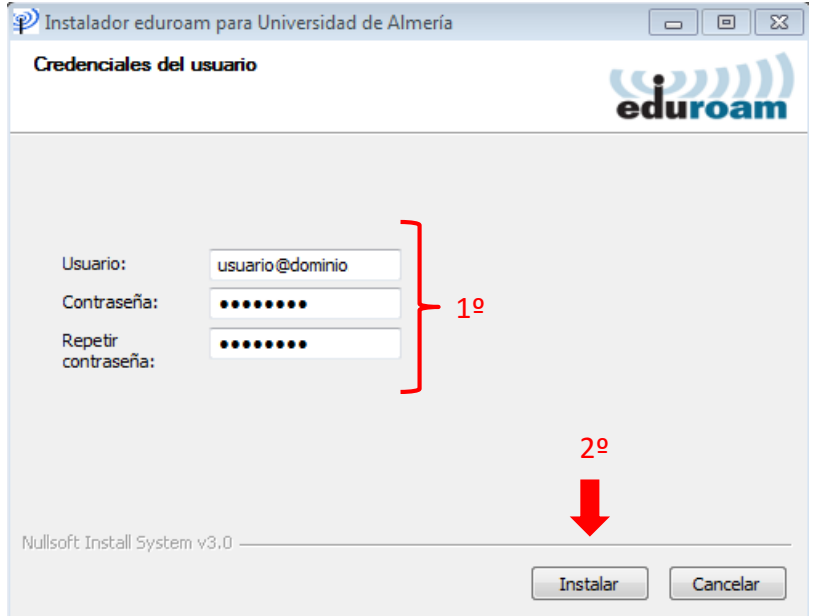

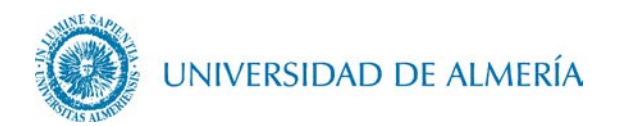

1.6. Haga clic sobre el botón Finalizar.

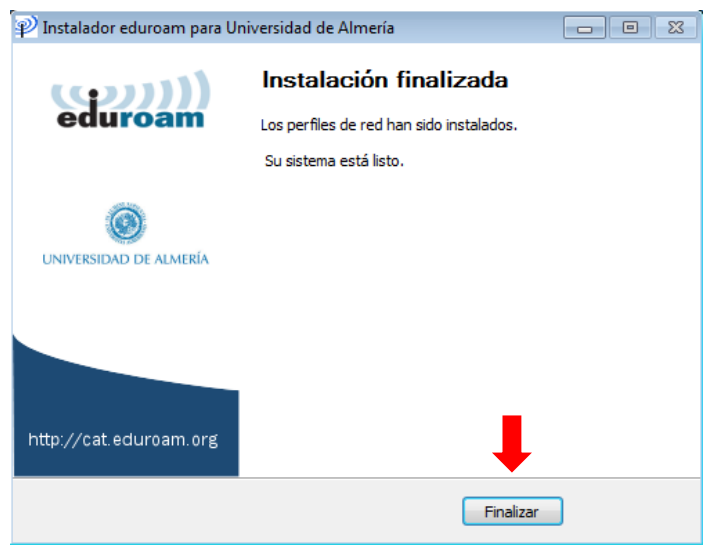

1.7. A continuación pulse sobre el símbolo redes inalámbricas de la barra de tareas **6** (esquina inferior derecha de la pantalla) para que se despliegue la lista de conexiones inalámbricas disponibles. Haga clic sobre la red eduroam para poder comprobar que efectivamente se encuentra conectado a esta red.

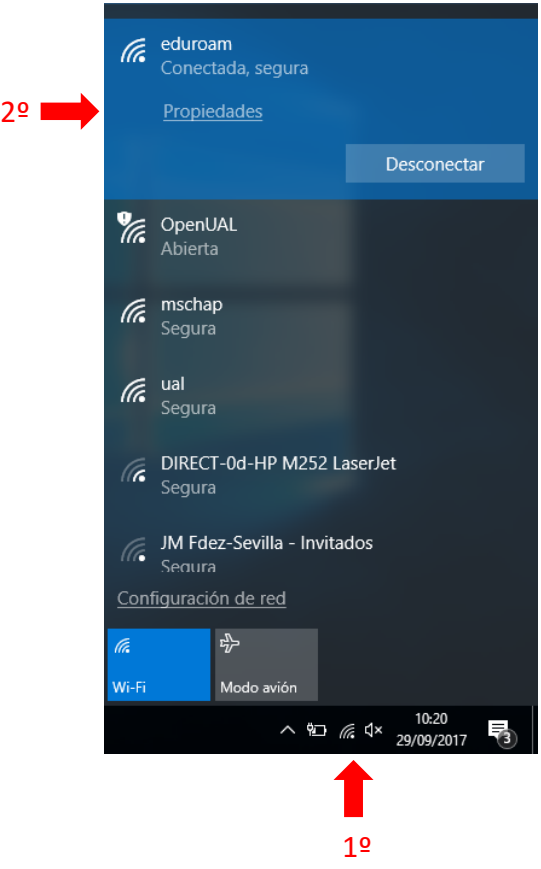

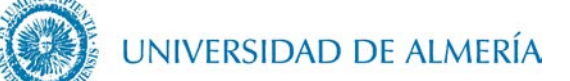

#### 2. Cambio de contraseña

En el caso de que caduque su contraseña o quiera cambiarla, debe insertar manualmente la nueva contraseña, para ello vaya a *Inicio* y busque *Panel de* Control>Redes e Internet>Centro de redes y recursos compartidos>Cambiar configuración del adaptador, una vez aquí pulse con el botón derecho del ratón sobre la tarjeta WiFi a configurar y haga click sobre *Estado* 

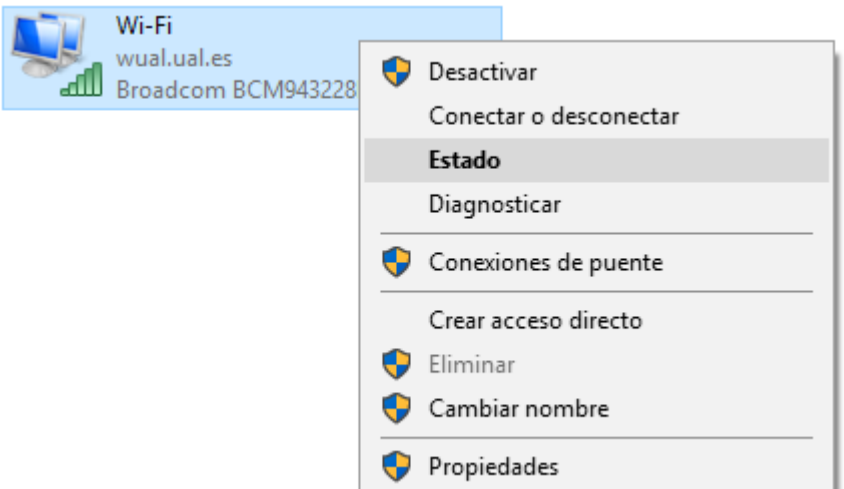

En la nueva ventana que aparecerá, haga clic sobre *Propiedades Inalámbricas* 

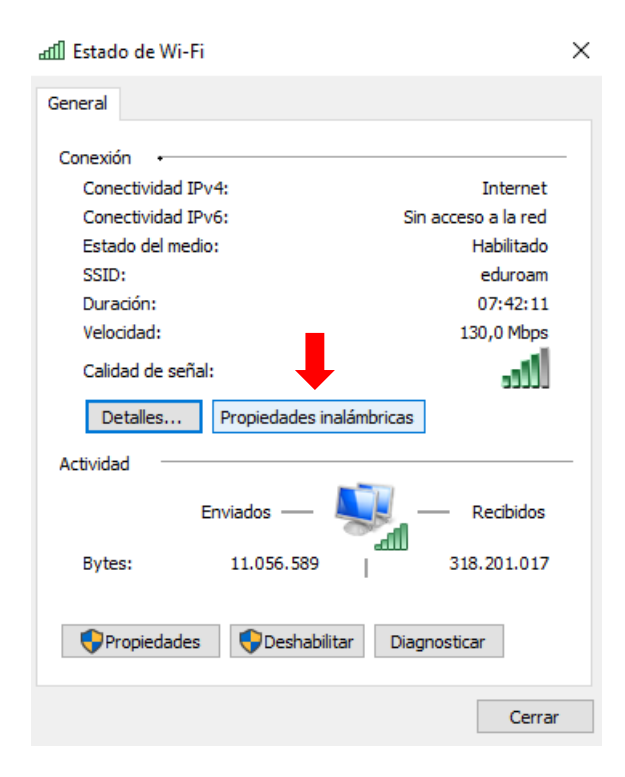

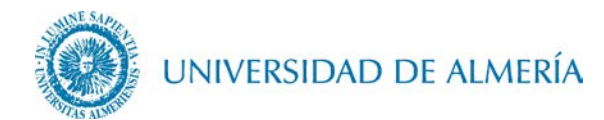

Pulse sobre la pestaña Seguridad y haga clic sobre Configuración avanzada

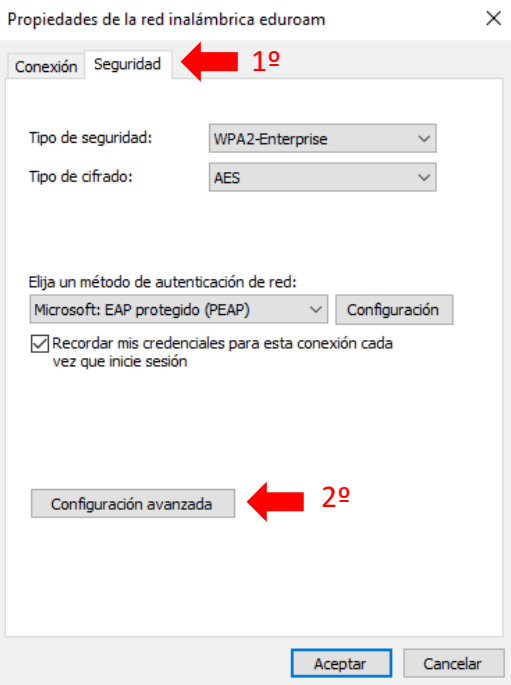

Haga clic sobre Guardar credenciales

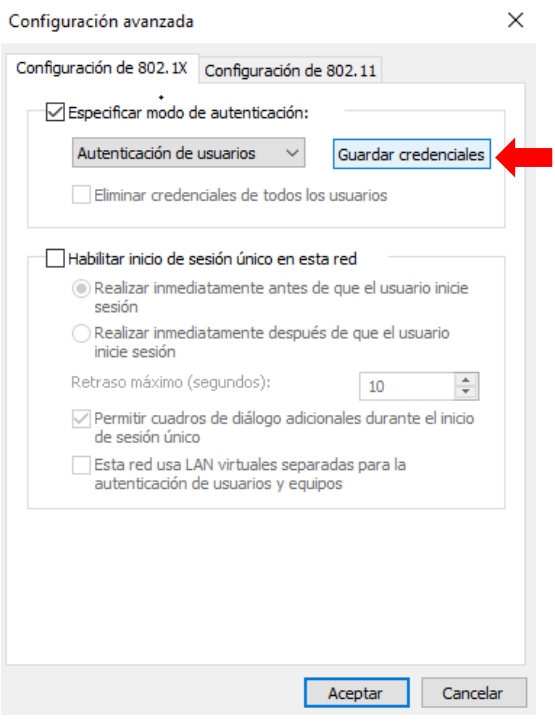

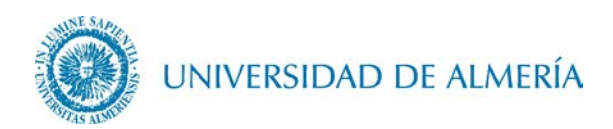

Por último, introduzca su nombre de usuario (en el mismo formato que en el paso 1.5) y su nueva contraseña y haga clic en Aceptar.

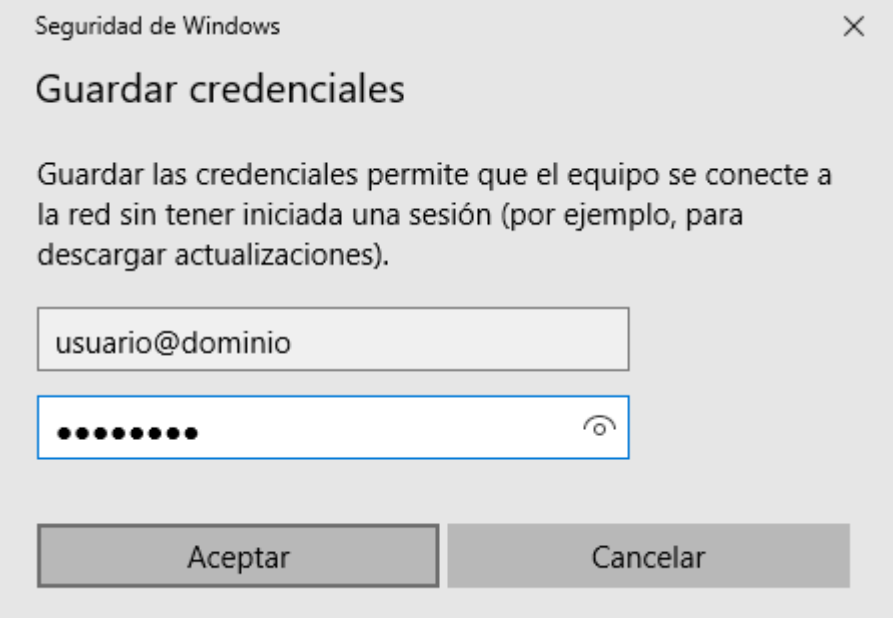